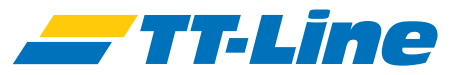

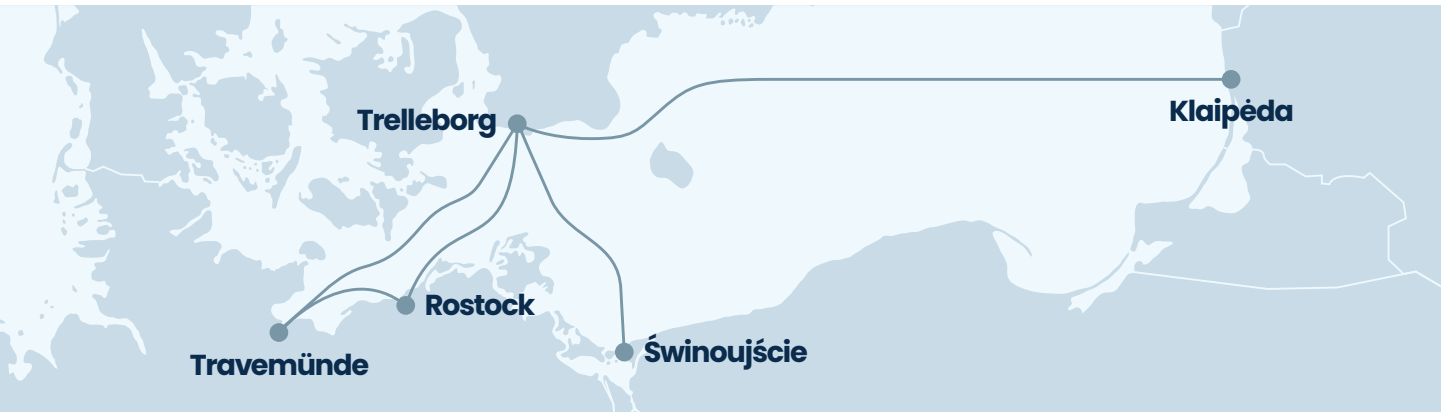

### **Krovinio registravimas**

https://freight.ttline.com/checkin/

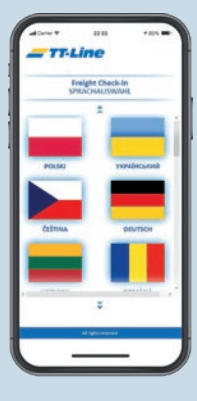

# **Passary Pasirinkti kalbą**

• Rinkitės iš daugiau negu 20 skirtingų kalbų.

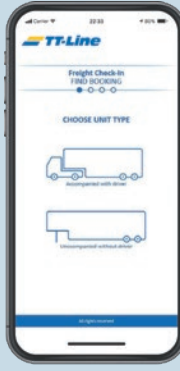

#### **Pasirinkti savo krovinio vieneto rūšį**

**2** • Pasirinkite krovinio vieneto rūšį: Ar pervežate krovinio vienetą su vairuotoju, ar siunčiate tik krovinį be vairuotojo?

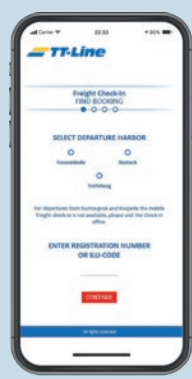

# **3 Rasti savo užsakymą**

- Pasirinkite savo išvykimo uostą.
- Įveskite vilkiko arba priekabos valstybinį numerį.

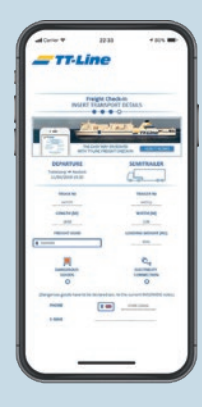

## **4 Nurodyti informaciją apie transporto priemonę**

- Užpildykite neužpildytus laukelius.
- Nurodykite savo krovinio vieneto ilgį, svorį ir plotį. Nurodykite savo vardą, pavardę, lytį ir pilietybę.
- Taip pat galite nurodyti kitus vairuotojus.

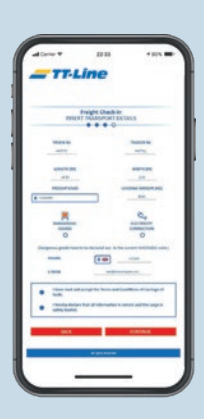

### **Patikrinti duomenis**

- Patikrinkite įvestus duomenis.
- **Patikr<br>
Patikrink<br>
Patikrink<br>
Pažymė<br>
patvirtir<br>
krovinys** • Pažymėkite, kad sutinkate su bendrosiomis sąlygomis, patvirtinkite, kad Jūsų duomenys įvesti teisingai ir kad krovinys yra tinkamai sutvirtintas.

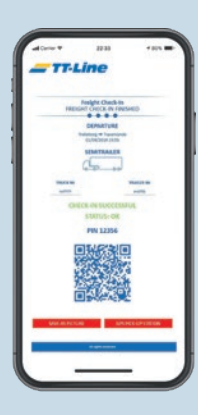

### **Krovinio registravimas baigtas**

- Jūsų registravimas dabar baigtas.
- **6** • Važiuokite į uosto krovinių surinkimo punktą ir nuskaitykite QR kodą arba įveskite PIN. Tada gausite savo įlaipinimo talonus.

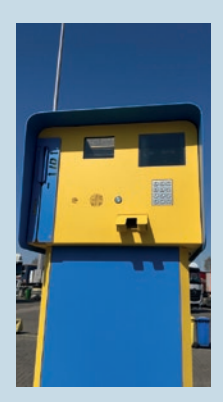

### **Registruotis krovinių surinkimo punkte**

- Krovinių surinkimo punkte prie išvykimo vartų nuskaitykite QR kodą arba skaičių laukelyje įveskite PIN.
- **Regis<br>
Francisco**<br> **7**<br>
Po to g<br>
saugoj • Po to gausite įlaipinimo taloną ir galėsite važiuoti į krovinių saugojimo zoną ir patogiai laukti išvykimo su "TT-Line".